# Cancel an Appointment

# Book and Edit an Appointment

- 1. Double-click empty timeslot and search for patient.
- 2. Double-click a patient to book a standard appointment.
- 3. To book other appointment type:
  - i. Highlight patient > select Appointment type.
  - ii. Adjust **Appointment length** from dropdown list as required.
- Free type additional appointment notes in **Details** window (e.g., needs form signed).
- If the appointment is recurring, tick the box and follow the prompts.
- 6. Click Book appointment.

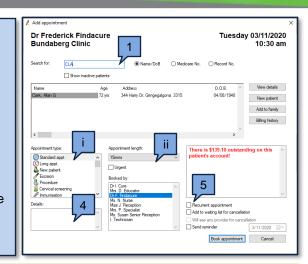

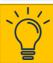

Unavailable appointment slots will never be booked by a recurring appointment.

Inspect the future appointment slots to ensure that appointments have been booked satisfactorily.

### Edit an Appointment:

- Highlight appointment > right-click > select Edit appointment.
- 2. Edit appointment type, length, details or add to waiting list for cancellation as required.
- 3. Click Save to return to Appointment Book.

## Move an Appointment:

- 1. Highlight appointment > right- click > **Move** appointment.
- 2. Make date, time and provider selections.
- 3. Click Move to return to Appointment Book.

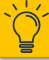

If you want to move, or modify all instances of a recurring appointment, you must modify each appointment. Use the **Find appointment** window to manage appointments.

### Cancel an Appointment:

- 1. Highlight appointment > right- click > select **Cancel appointment.**
- 2. Enter a reason for cancelling appointment.

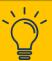

If you accidentally create a set of recurring appointments, you must cancel each appointment.

### Waiting list for Cancellation:

If configured in your setup, the waiting list for cancellations will display.

- 1. Highlight patient on the list > click **Select**.
- Click Yes if prompted that patient already has an appointment. Patient contact details will appear.
- 3. Click Accept or tick Leave on waiting list for another cancellation.

### Find an Appointment:

Press F2 or select File > Find appointment

Find a Cancelled Appointment:

Appointment Book > View > Canceled appointments

# Print a Day Sheet::

File > Print Day Sheet > click Yes when prompted

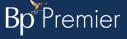